#### STUDENT PLANNING/ REGISTRATION FOR STUDENTS

[Degree Evaluations/ My Progress](#page-0-0)

[Creating a Course Plan](#page-5-0) for Registration

**[Registration](#page-9-0)** 

[Registration Ready](#page-9-1)

[Holds/ Notifications](#page-9-2)

[Registration Open/ Register Now](#page-12-0)

[Registration Conflicts/ Add](#page-15-0) or Drop Courses

[Time Conflicts](#page-15-1)

[Adding a Course](#page-17-0)

[Dropping a Course](#page-18-0)

[Waitlisted Courses](#page-22-0)

[Adding to the Waitlist](#page-22-1)

[Dropping from the Waitlist](#page-24-0)

[Permission to Register](#page-25-0)

[Building out a 4-year Plan](#page-27-0)

## <span id="page-0-0"></span>DEGREE EVALUATION/ MY PROGESS:

Go to My Progress under Academic Planning and Registration from the Home page:

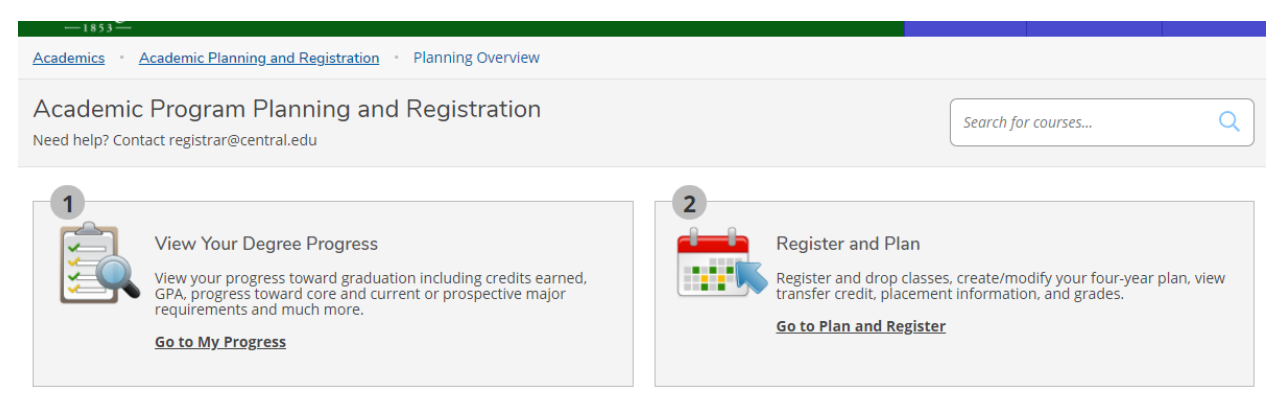

Students will see the basic information at the top of the evaluation. There is a Print button and can also click on the View a New Program (What If) to see how classes would work in a different major on this page.

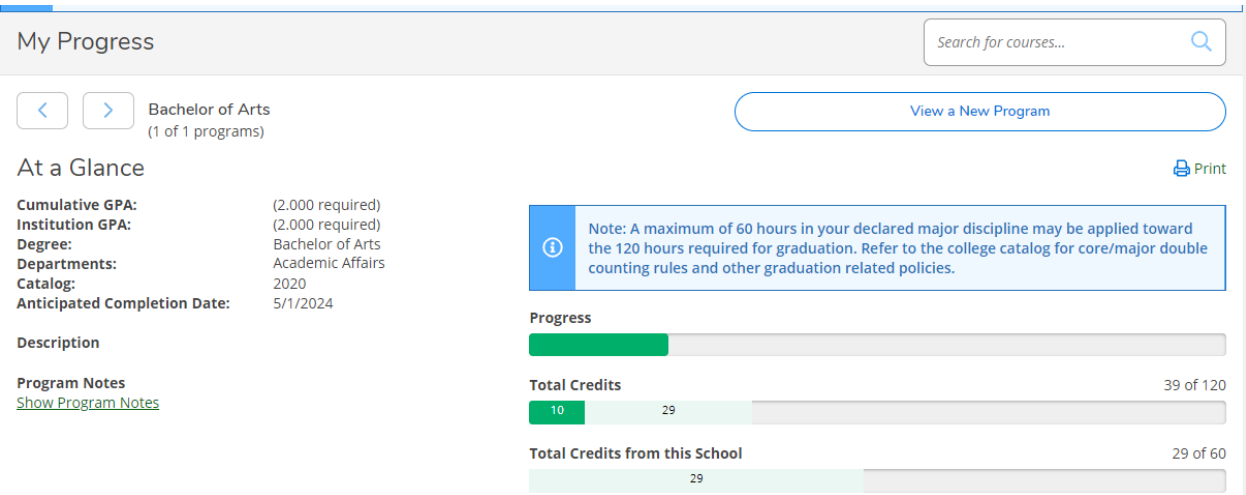

\*Each set of degree requirements can be set to "Expand All" or "Collapse All"

#### Expanded:

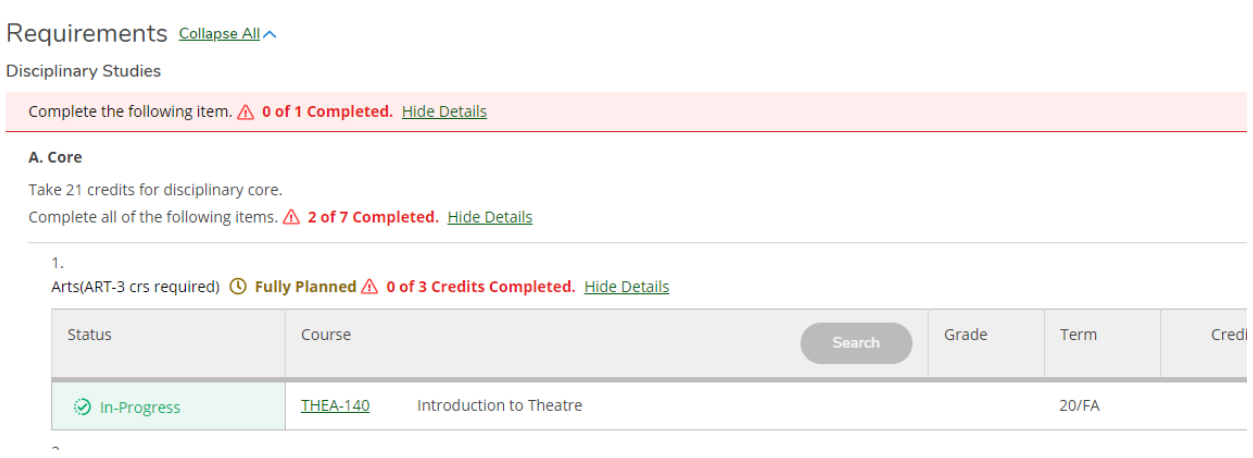

### Collapsed:

#### Requirements Expand All ~

**Disciplinary Studies** 

Complete the following item.  $\triangle$  0 of 1 Completed. Show Details

**Global Sustainability** 

Complete the following item. A 0 of 1 Completed. Fully Planned Show Details

Global Perspective: I (2nd Language)

Complete the following item. √ 1 of 1 Completed. Show Details

**Global Perspective Part II** 

Complete 1 of the following 2 items. A 0 of 1 Completed. Show Details

LAS and Writing Intensive (WRT)

Complete all of the following items. **A o of 3 Completed.** Show Details

300-400 LEVEL REQUIREMENT

Complete the following item. A 0 of 1 Completed. Show Details

Each specific requirement can be set to "Show Details" or "Hide Details". Hide details will only show that a requirement is completed, planned, or not started. In the example below, ART core details are hidden and the HP and LP are shown.

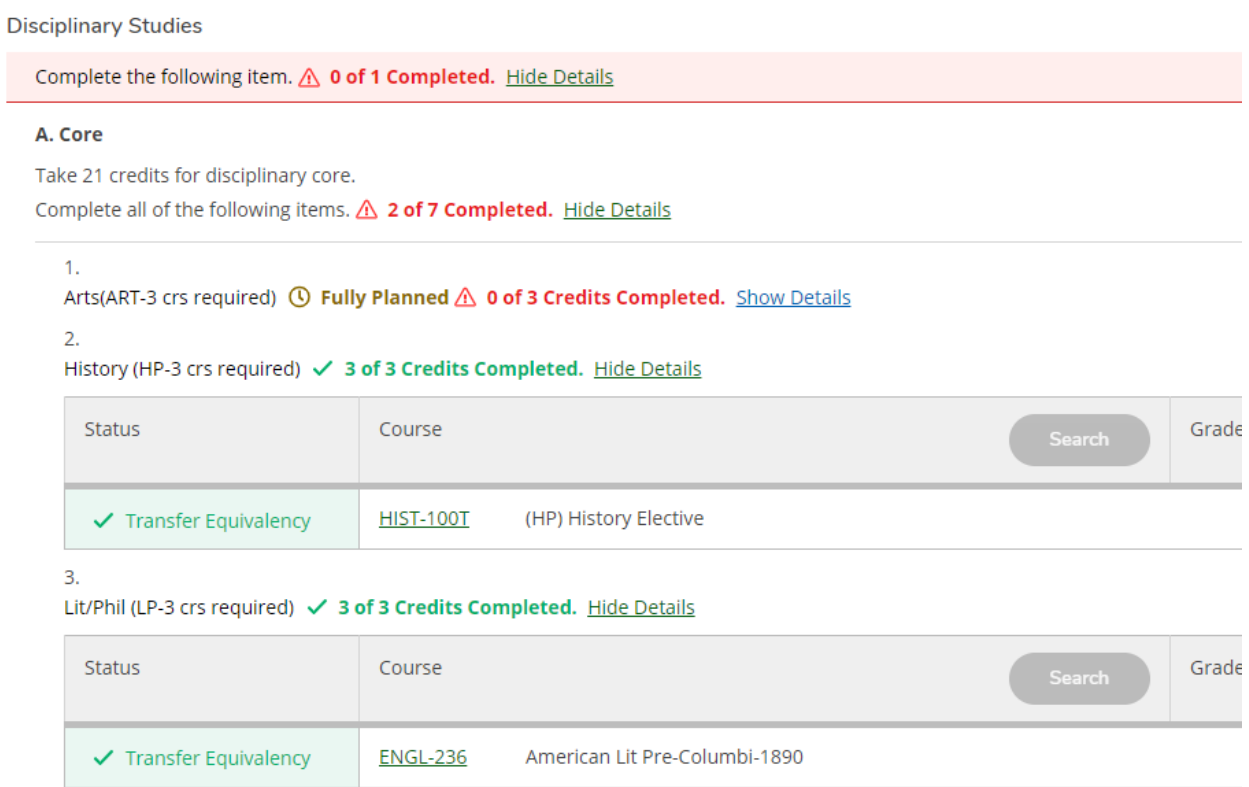

Watch the colored comments of Green= Completed; Yellow= Fully Planned or 0 credits completed. The course could be in progress or planned for another semester; Red = Not Started, not Planned.

\*\*Depending on the way the major is written, ALL classes that can be taken for the major will show as Not Started EVEN IF the section will be completed with courses In Progress. This will not show you a "Pending Complete" statement if all courses are planned.

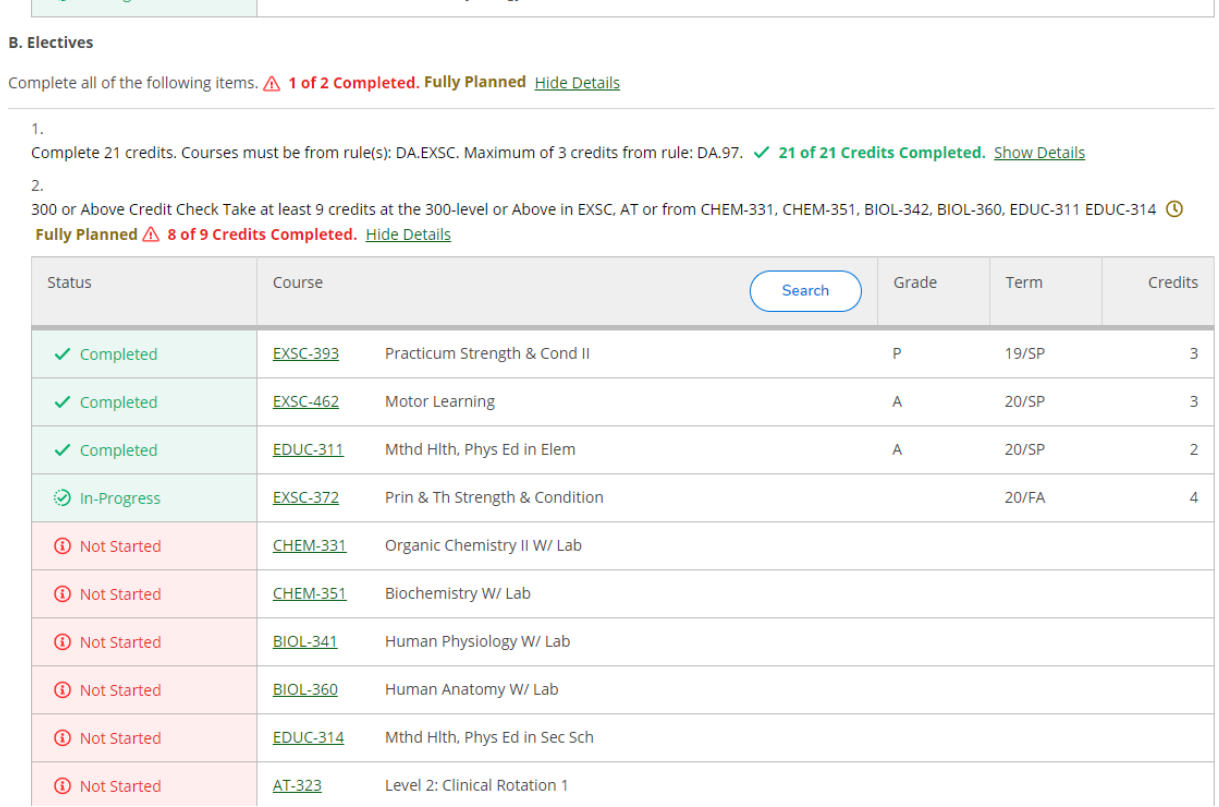

# <span id="page-5-0"></span>CREATING A COURSE PLAN FOR REGISTRATION:

1. Login to Student Planning/ Self Service from myCentral and your home page will appear.

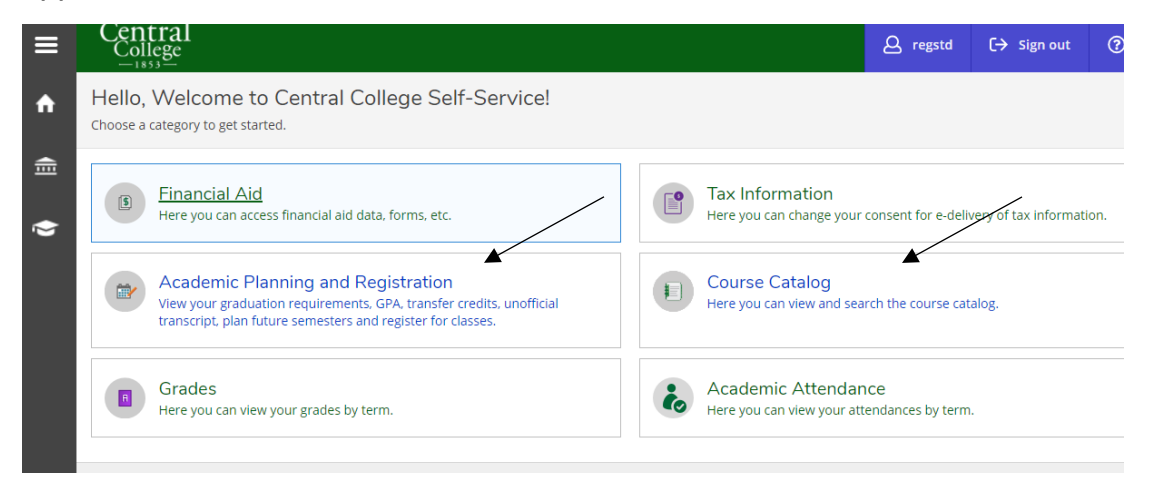

2. Choose either the *Course Catalog* to search for classes to add to your course plan (easier to choose classes from the [Searchable Schedule](https://central.edu/academics/course-catalog/searchable-schedule/) on the Central webpage to know which courses you want) OR go to the *Academic Planning and Registration* if you would like to do more planning as to what classes you would like to take next semester. (you can also get to the course catalog from here to search)

3. Once on *Academic Planning and Registration* you have 2 choices: 1- *View your Progress* or 2- *Register and Plan*.

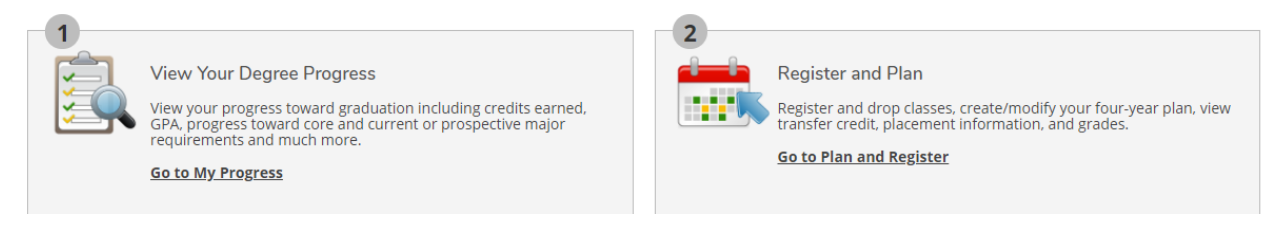

4. To see your degree evaluation/ audit go to *View Your Degree Progress*.

5. If you know what classes/ requirements you need click on *Go to Plan and Register* under the Register and Plan #2 section -- first step in getting a courses added to your calendar for registration.

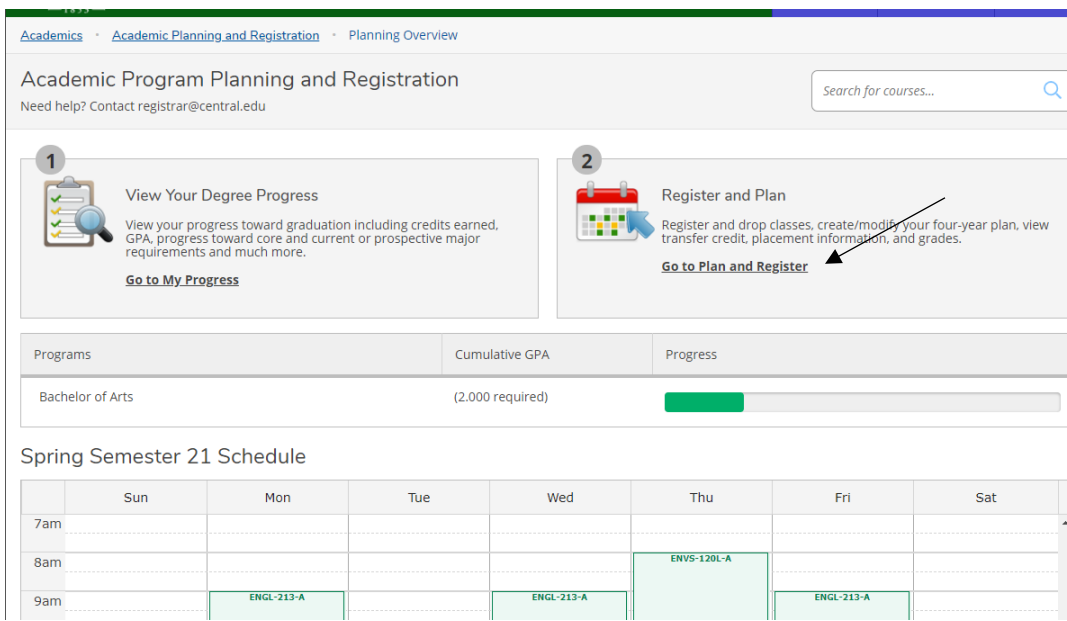

6. Add courses to the planning calendar by Searching for courses in the catalog…. Enter a course you want to take with either the subject or the full number (ENGL or ENGL-237) This opens the course catalog menu.

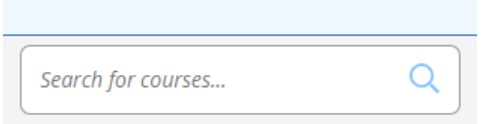

7. Search filters show on the left side--- make sure the correct term is marked and you will only see classes offered in the next term. If you don't select the term, you will see ALL Central courses in our catalog and not just the courses offered next semester.

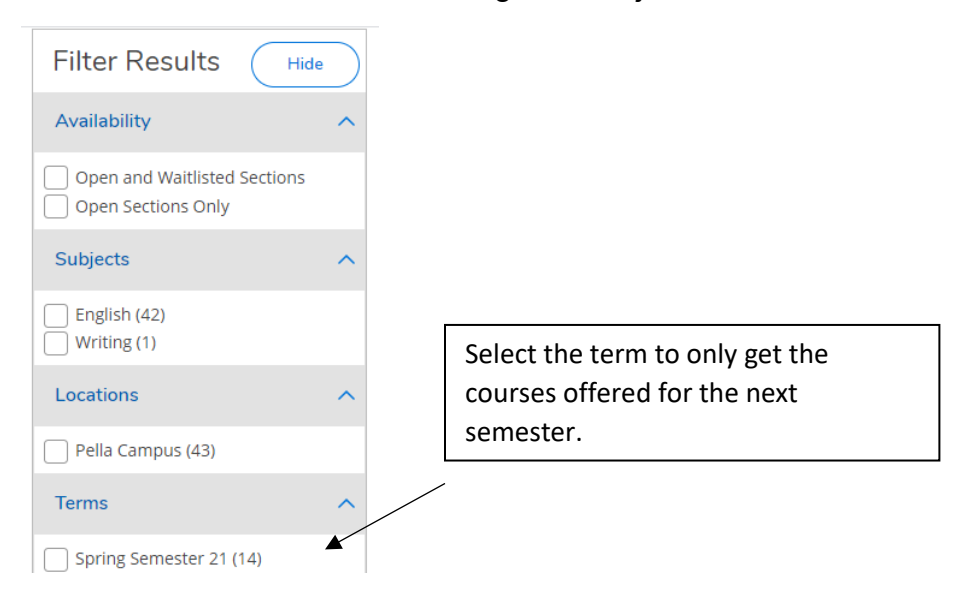

8. If you haven't narrowed your search for the next term, courses that are offered will have a drop-down to "View Available Sections". If it isn't offered next semester, you can still add the course to your plan, but for a future term.

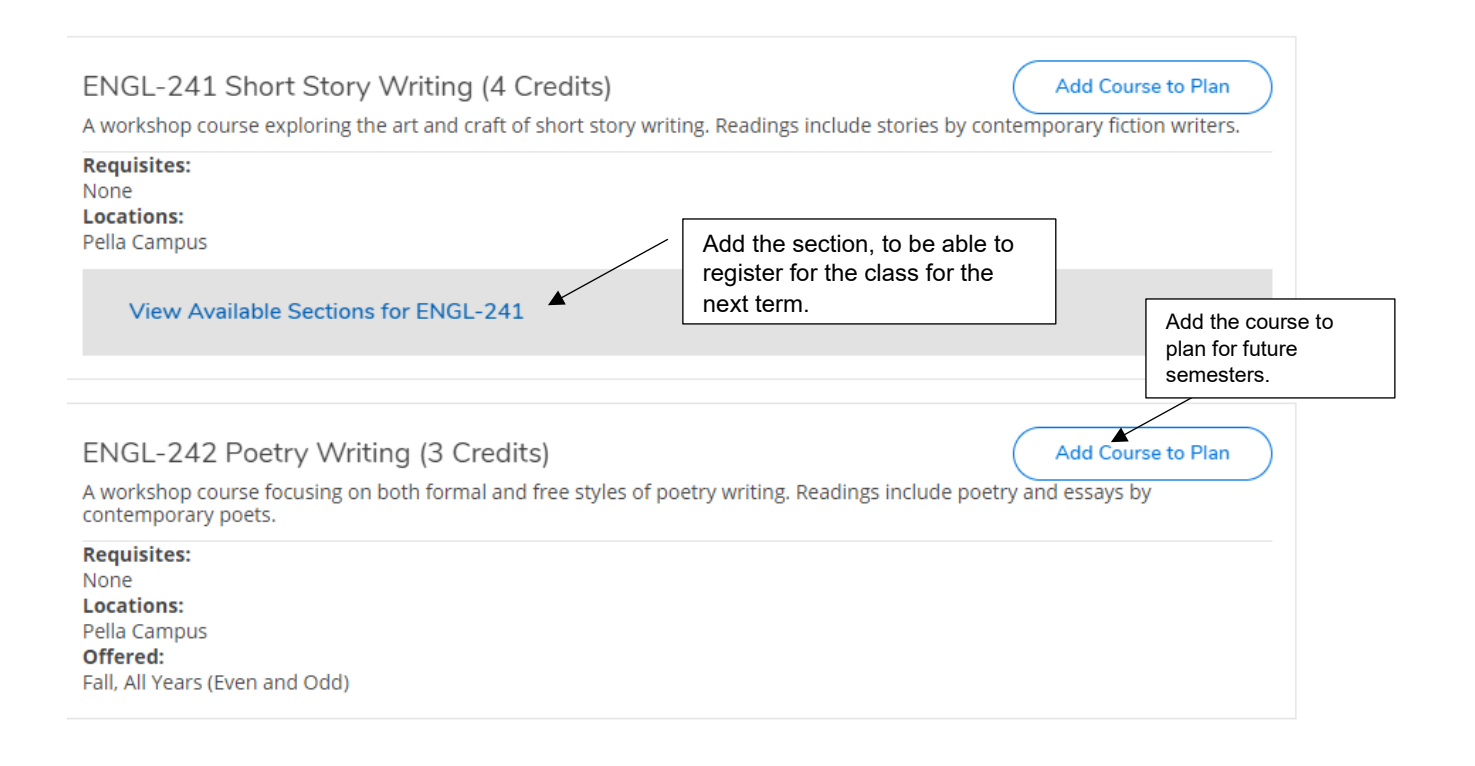

9. Watch the colored warnings for the classes:

\*If you are currenlty in a course it will be checked green.

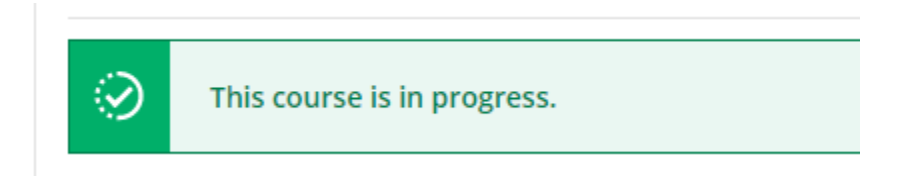

\*If you have already taken a course it will show in blue--- this will also be true if you withdrew from a course, failed a course, or if it's a course that can be repeated multiple times.

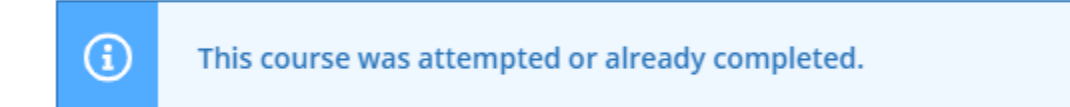

\*If you already have a course planned on your calendar you will see the notice in yellow:

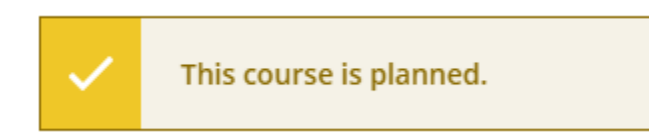

10. Continue to plan your classes on the calendar by clicking the blue "Add Section to Schedule" button. It is O.K. to plan in muliple sections and more classes then you plan to take. This will show any time conflicts as well as give you back-up courses in case a class is waitlisted when you register.

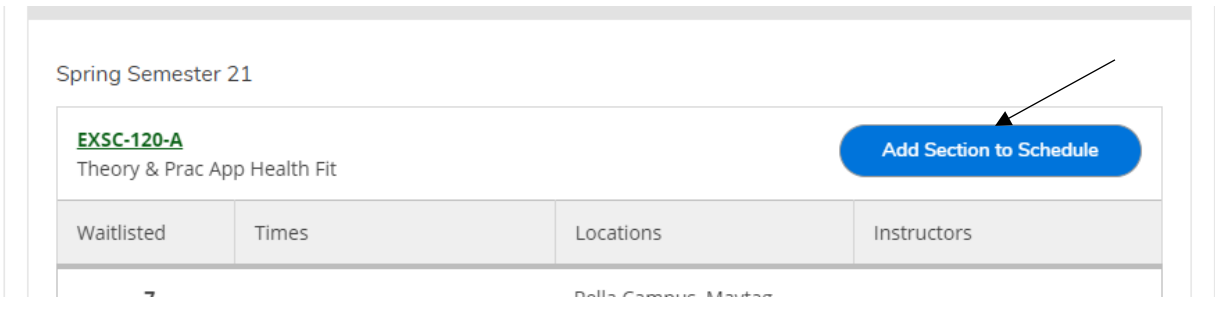

### <span id="page-9-0"></span>REGISTRATION:

<span id="page-9-1"></span>Registration Ready Check List:

1. A notice/ email will come from the Registrar's Office with information on advising, registration and how to check your registration time and holds.

- 2. Student Planning will also notify you of holds and your registration information.
- 3. From myCentral, the Self- Service link is under the Quicklinks.
- 4. On the Home page: choose the Academic Planning and Registration Button.

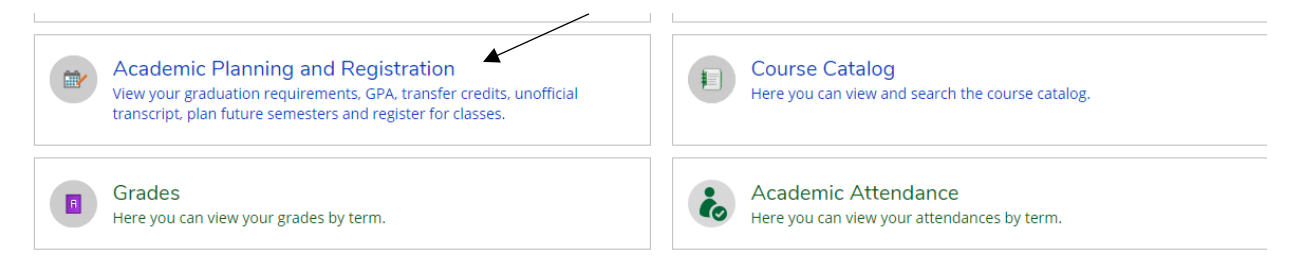

5. Your assigned registration day/ time will show on your course schedule/ planning page.

<span id="page-9-2"></span>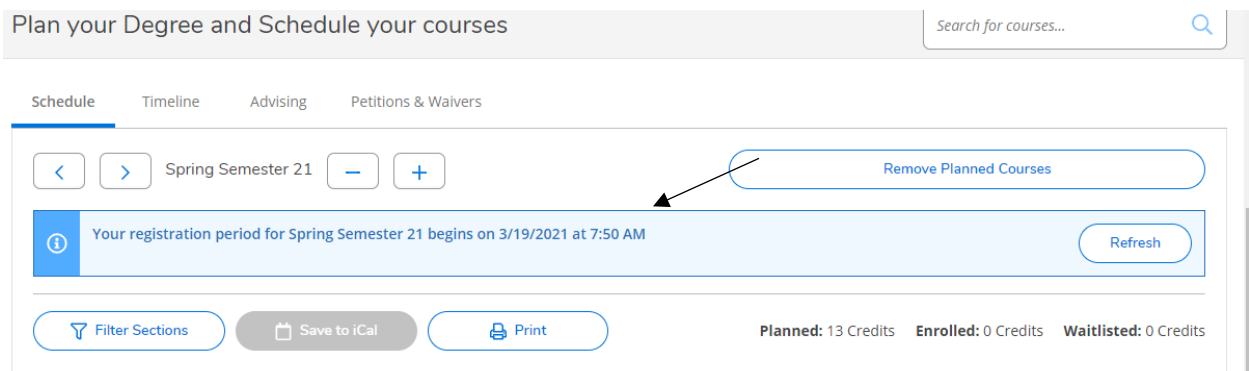

### Holds/ Notifications

1. If you have any holds, a notification will show on your home page.

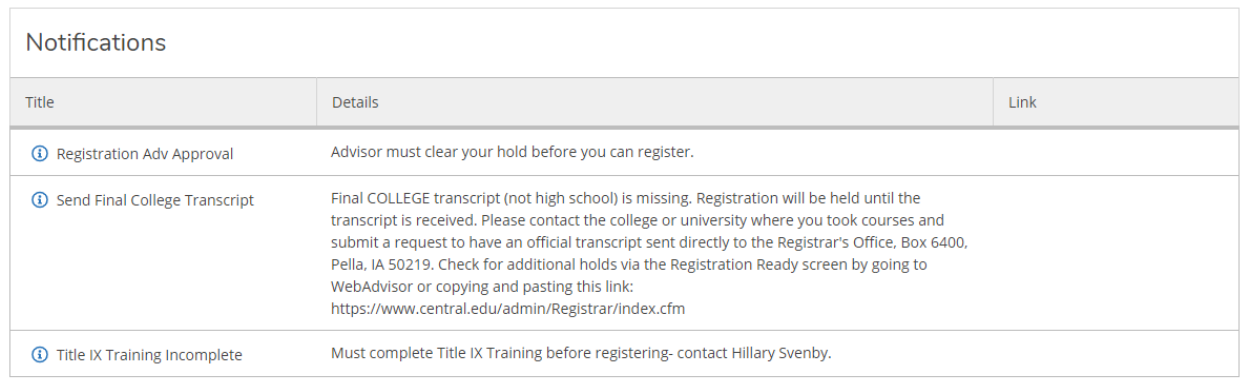

2. The holds will also be numbered on the top right corner of the screen in yellow and will drop down so you can read them.

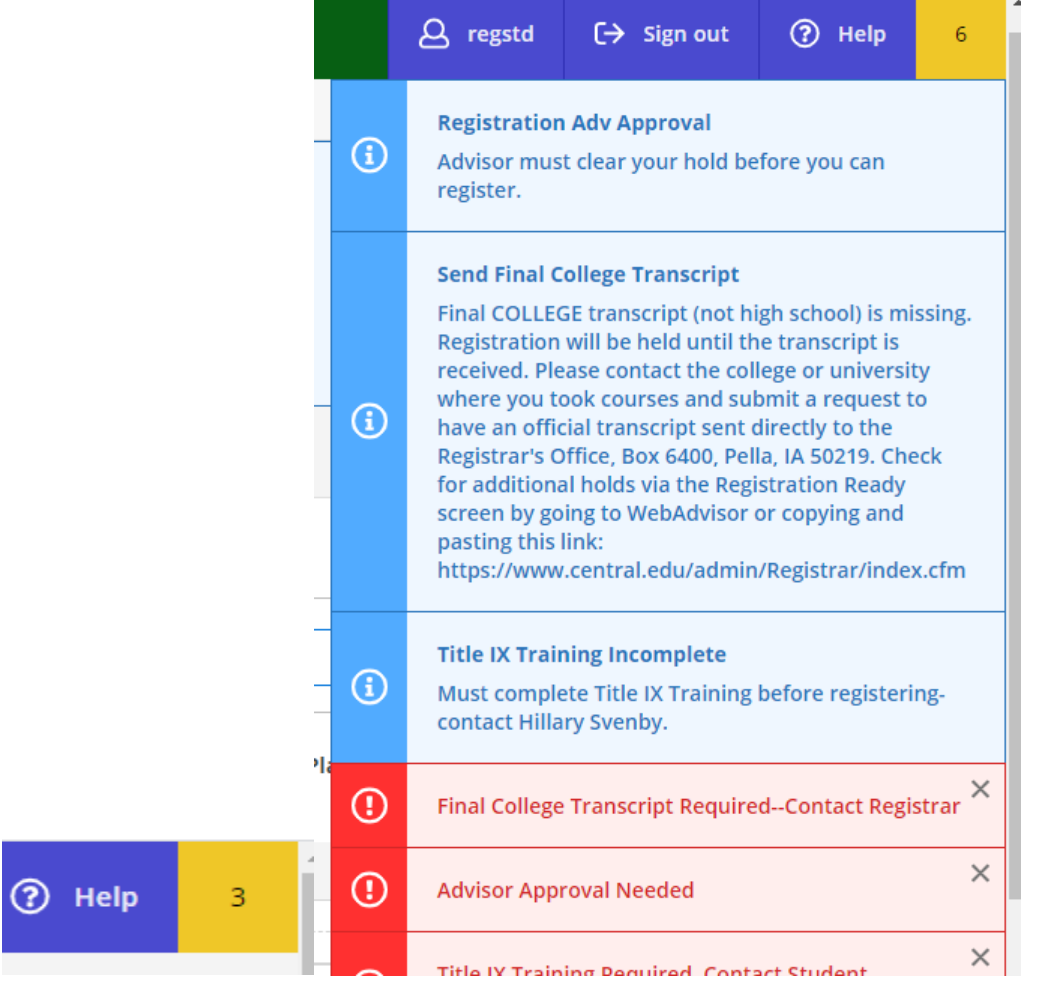

\*\* Some holds may not show in the drop down because they are auto holds: For example: having a balance on your account over \$100 or needing to complete the graduation application for students with 84 or more credits.

3. When registration is closed to you, a message will appear in the upper right hand side and the Register Now button will be greyed out. There will also be no quick registration link on your home page.

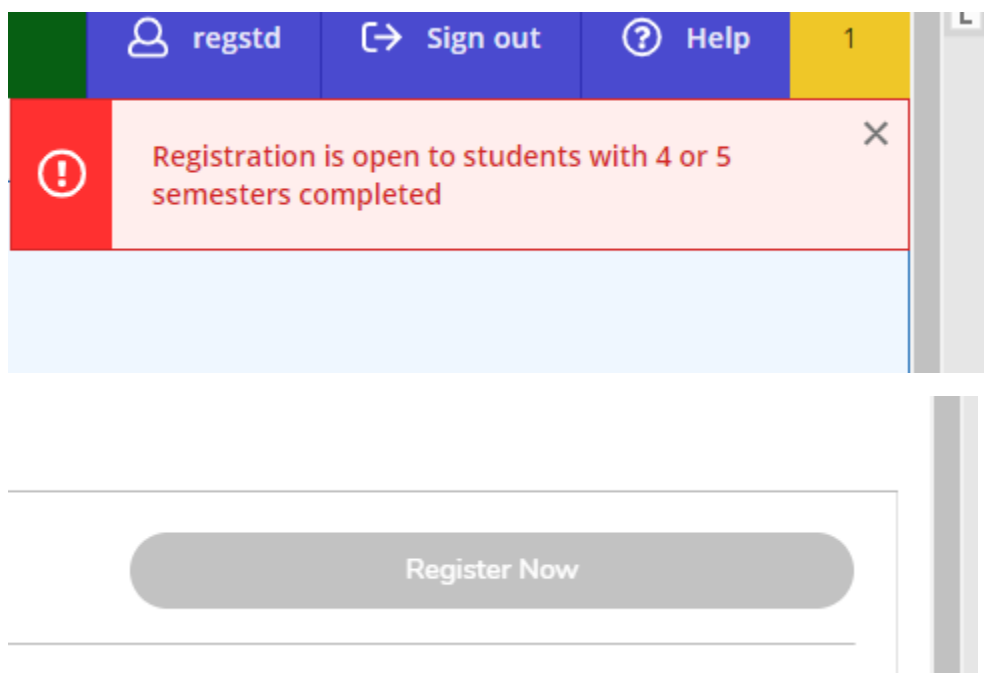

5. You can notify your advisor that you've planned classes by going to the Advising Tab on your Register and Plan page and clicking on the Request Review in the right-hand corner.

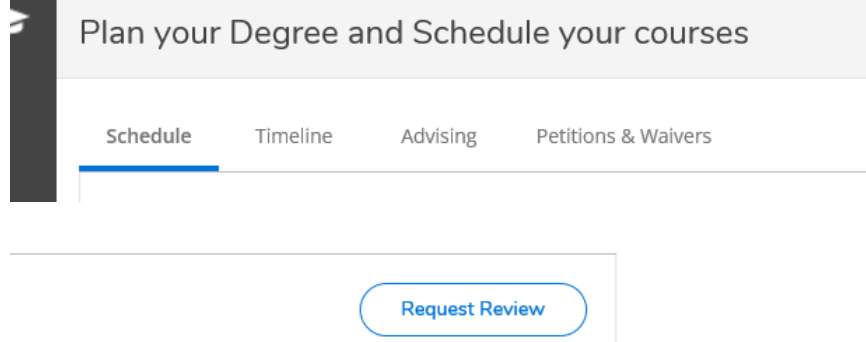

<span id="page-12-0"></span>Register Open/ Register Now

1. Quick Button: When registration is OPEN to you and you don't have a hold, you will see a Quick Registration link on your home page.

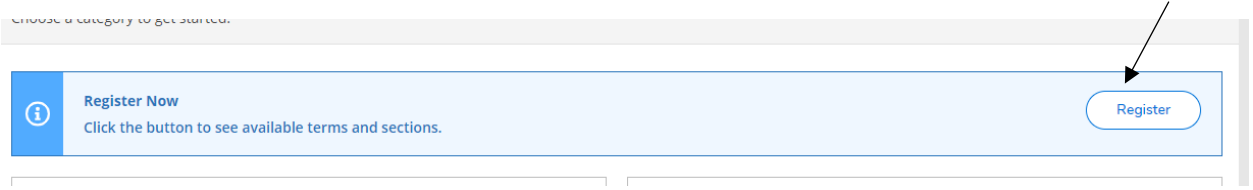

2. A *Register for Classes* box will pop-up with the classes on your course plan. This will also include any warnings: time conflict with another class on your list, prerequisites not met, course has a waitlist….

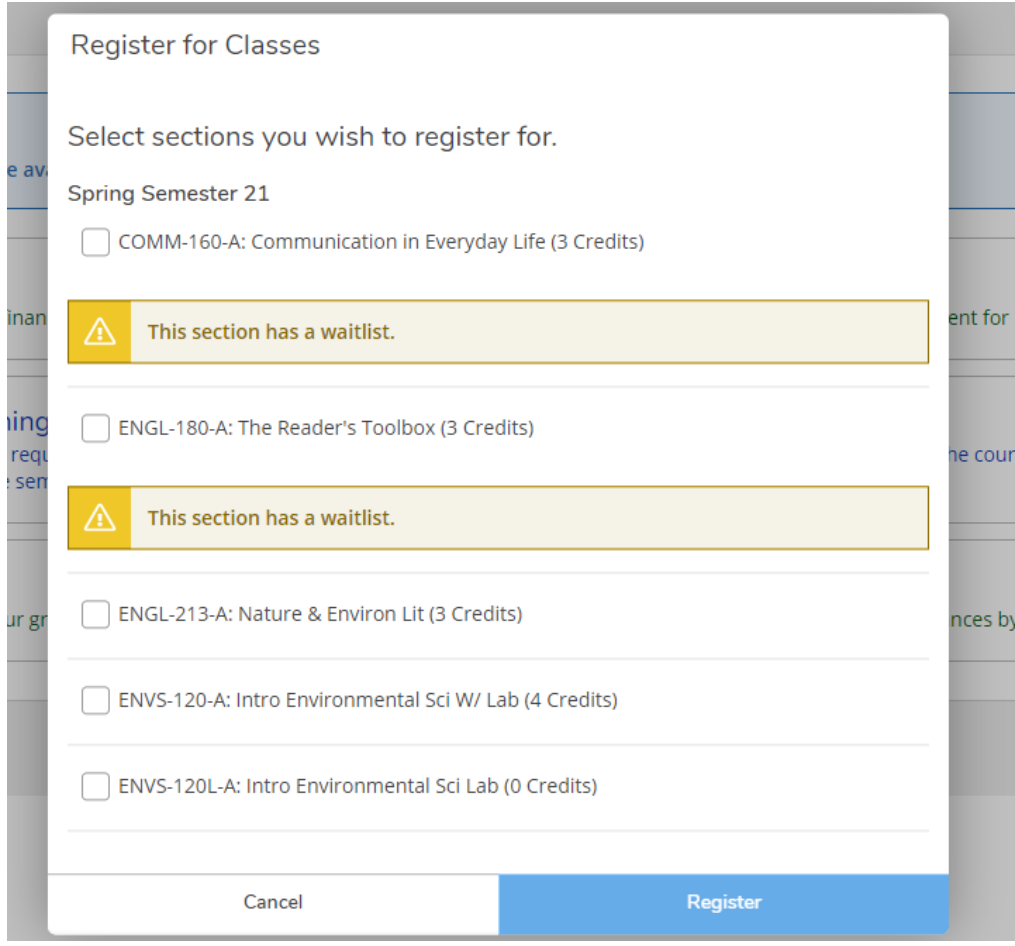

3. Click the box in front of the course(s) you want to register for and the Register button will activate.

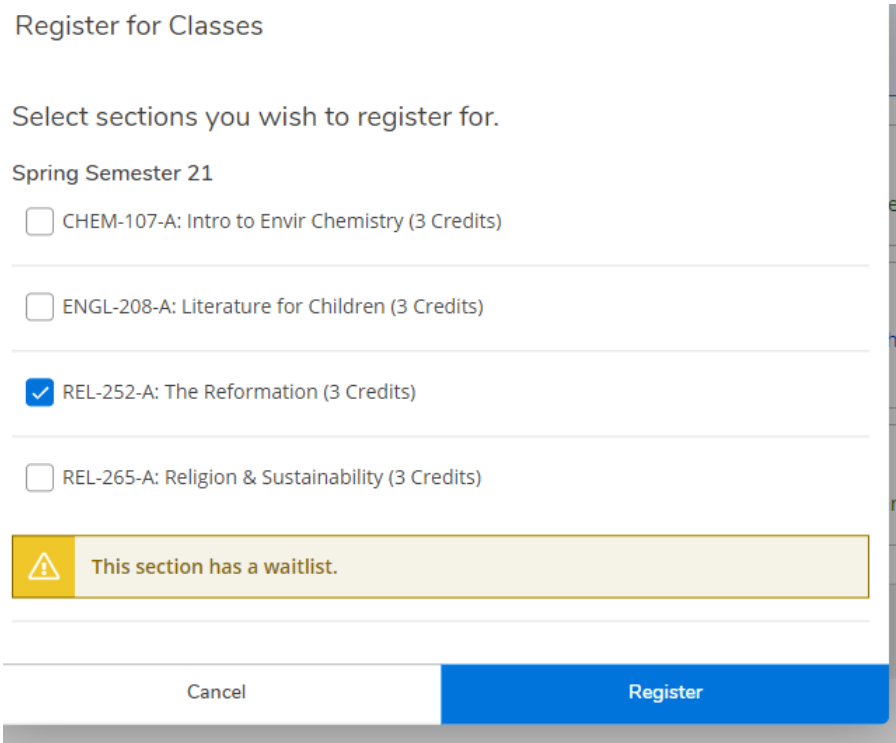

4. Courses that are successfully registered will be listed on a pop-up with a green check and will show on your course calendar in green and will show on the left sidebar of your calendar as Registered.

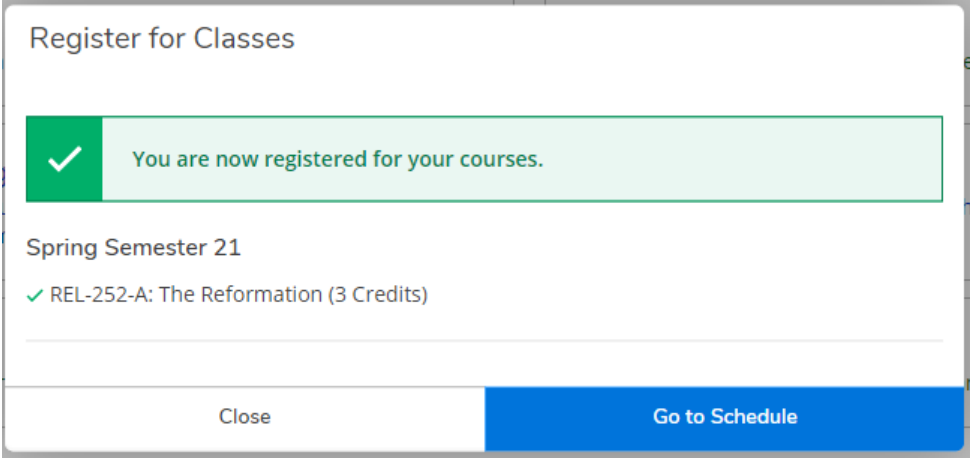

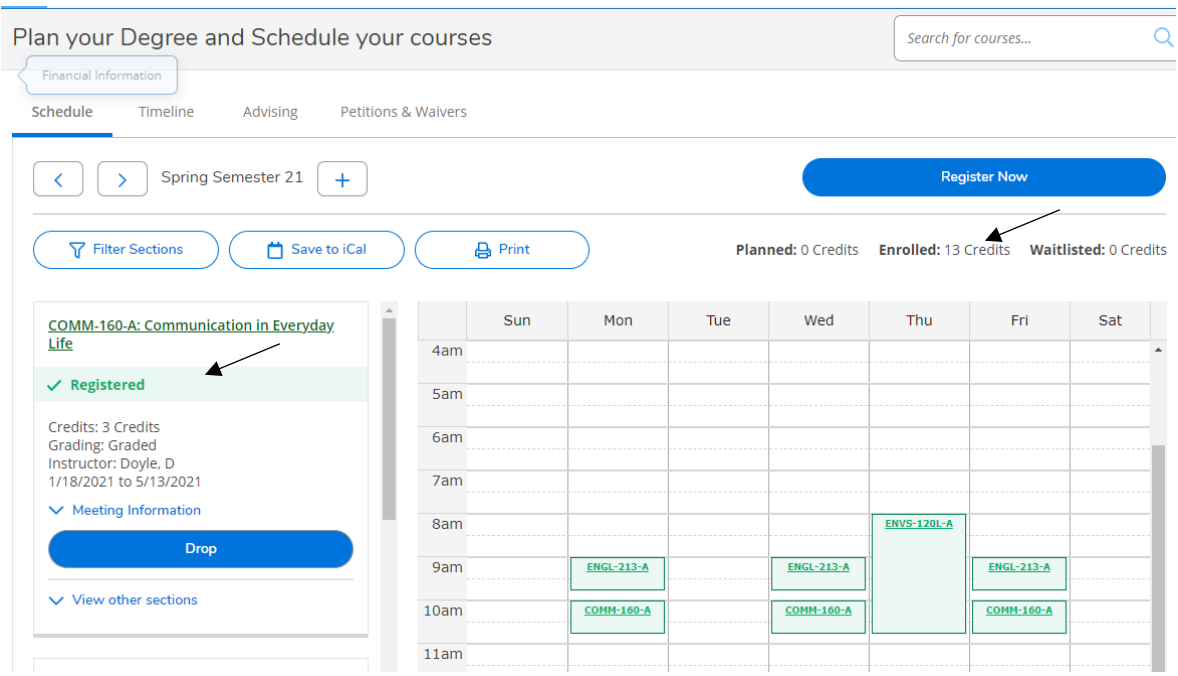

5. You can also use the Register Now button at the top of the Course Plan page to register for additional courses on your plan.

**Register Now** 

Or…. Use the Register button on the left sidebar to register for courses individually.

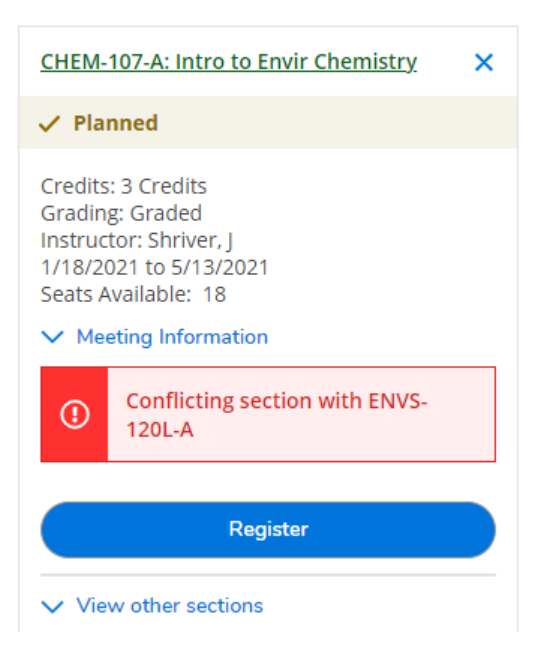

## <span id="page-15-0"></span>Registration Conflicts/ Add or Drop Classes

<span id="page-15-1"></span>Time Conflicts:

1. If a class has multiple sections, those can be viewed on your calendar to see if there is a time conflict with another class.

2. You can still add the section to your course plan, but the conflicted courses will show up in red.

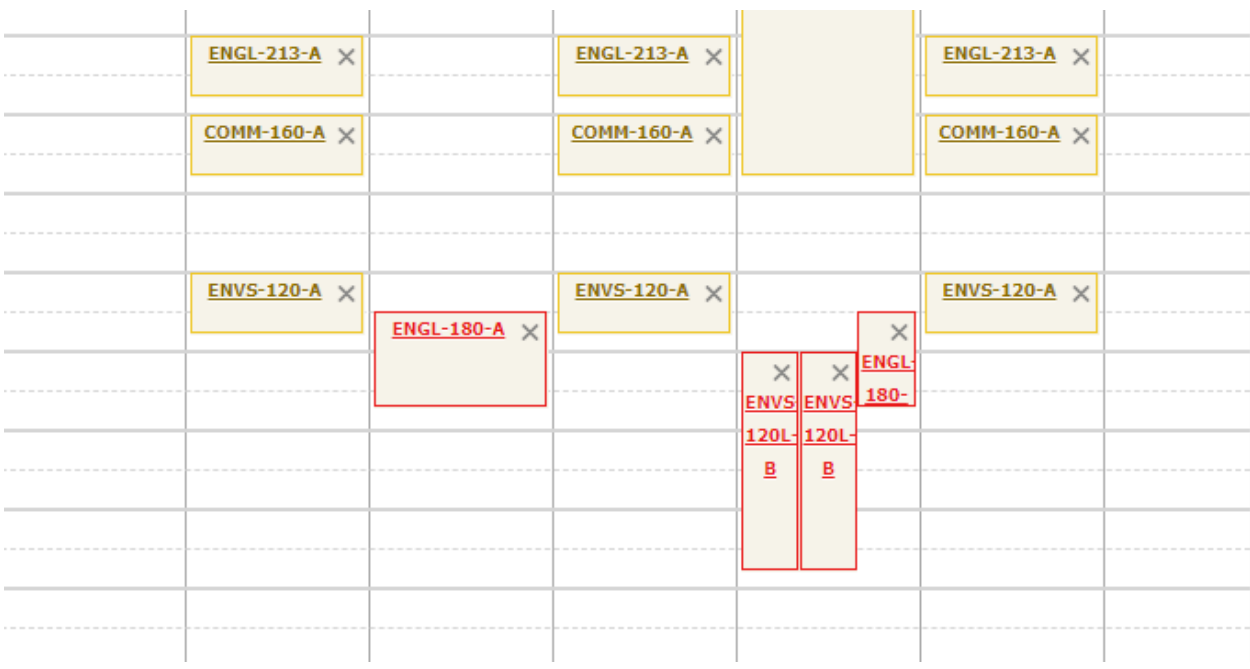

3. Both planned sections will show on your quick registration course list even if there is a time conflict. You should choose only 1 section to enroll in, but if you try enrolling in both a warning will appear and NEITHER class will be registered.

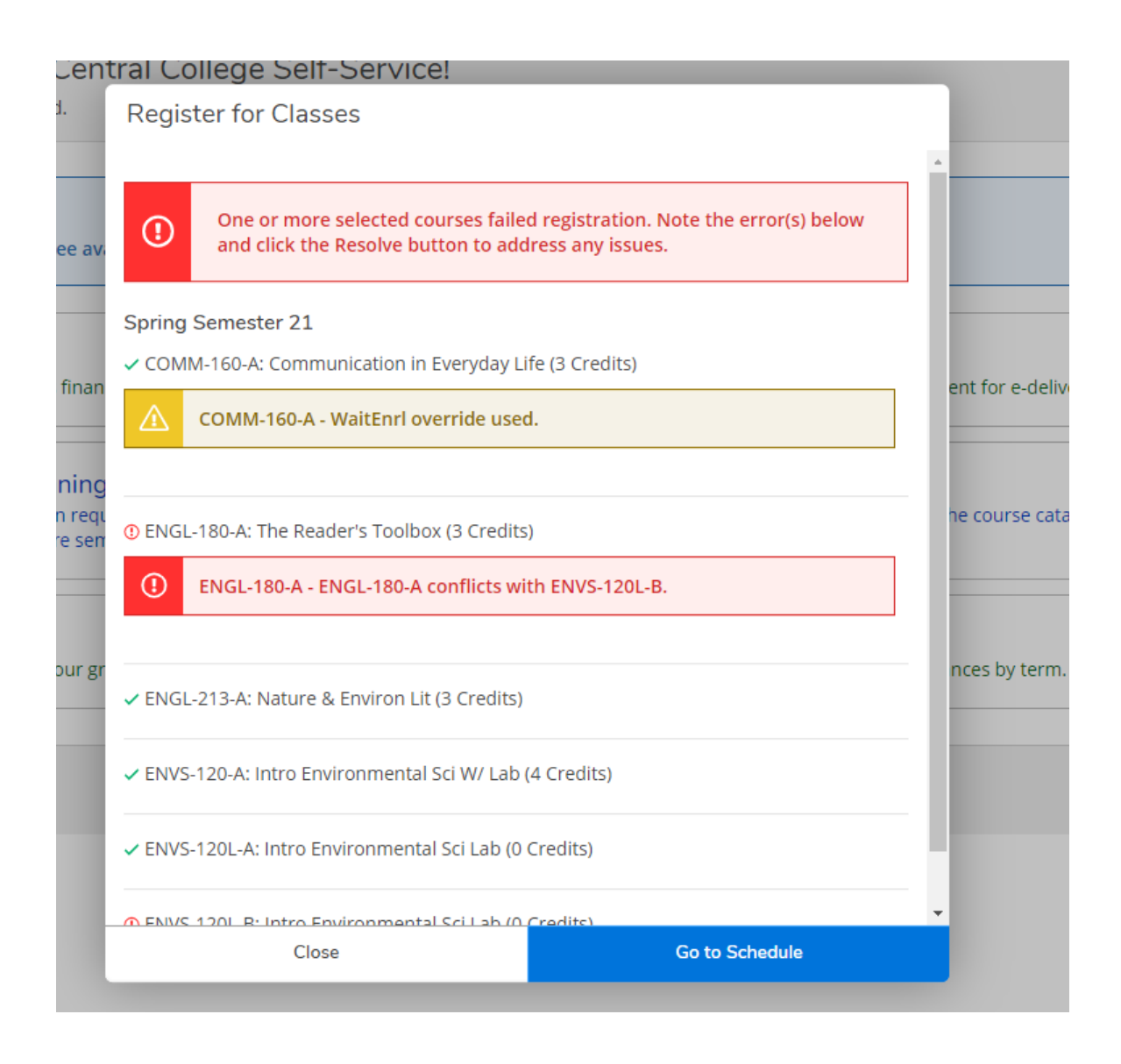

4. Or click the blue: Go to Schedule button to resolve the issues and register in one course.

5. If you need to be enrolled in both courses, pick one to enroll in and use the [Registration Change Form](https://central4.sharepoint.com/sites/Registrar/Shared%20Documents/Forms/AllItems.aspx?id=%2Fsites%2FRegistrar%2FShared%20Documents%2FStudent%20Forms%2FRegistration%20Change%20%28Drop%2C%20Add%20%26%20Course%20Withdrawal%29%2Epdf&parent=%2Fsites%2FRegistrar%2FShared%20Documents%2FStudent%20Forms) to get the instructor signature for the 2<sup>nd</sup> course. The Registrar's Office will enroll you in the 2<sup>nd</sup> course.

6. Courses not registered will show in red. Credits planned, enrolled, and waitlisted are shown on the top of your calendar.

<span id="page-17-0"></span>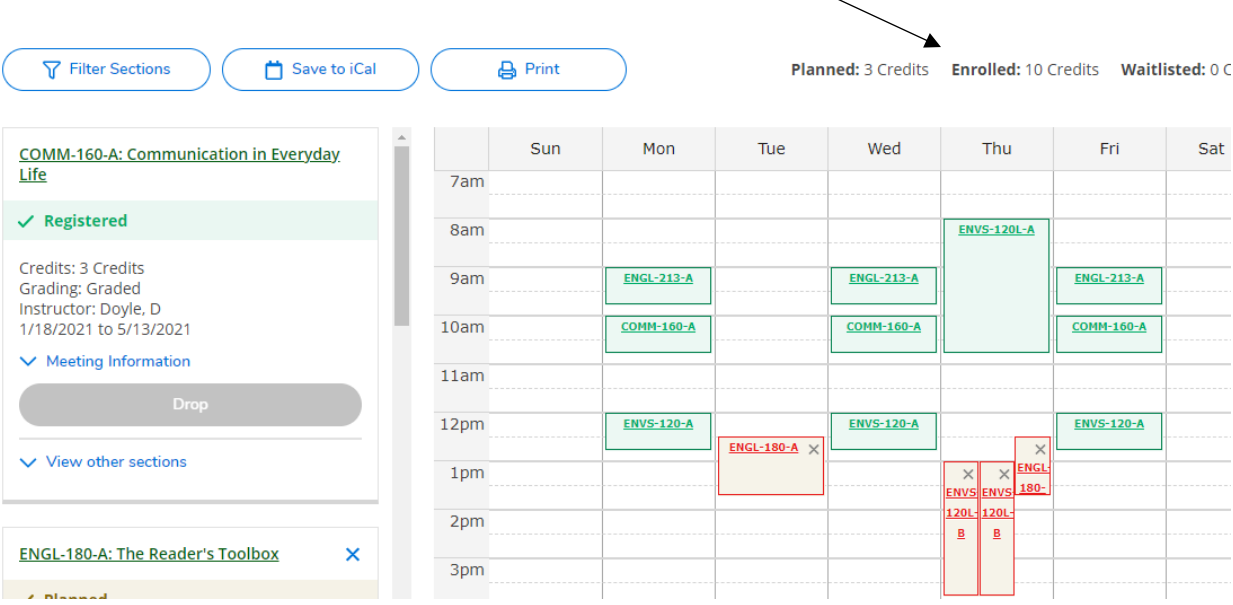

Adding a Course:

1, If registration is open, you are allowed to change your schedule.

2. The blue "Register Now" button will be active on your home, at the top of your calendar on the Plan your Degree and Schedule page and also a blue Register button on the left side bar under each course you haven't registered for yet.

3. If you have successfully registered for all classes on your calendar, the Quick Registration button disappears from your home page, however, the Register Now button on your calendar page will still show if registration is still open to you to make schedule changes.

3. Choose any "Register" button to add your class if it's open and you've met requirements/ pre-requisites.

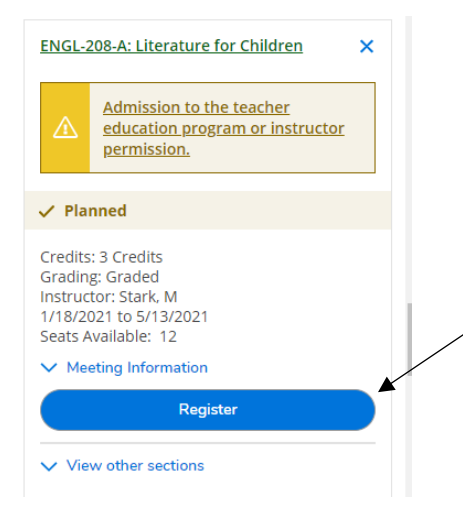

<span id="page-18-0"></span>4. Helpful hint: Have all the classes listed on your calendar so you don't have to go back to the catalog to add a class to your schedule if a section is full or you don't get into your first choice

Dropping a Course

1, You can drop a course you don't want by clicking on the X at the corner from the calendar or the left sidebar to remove it from your calendar plan.

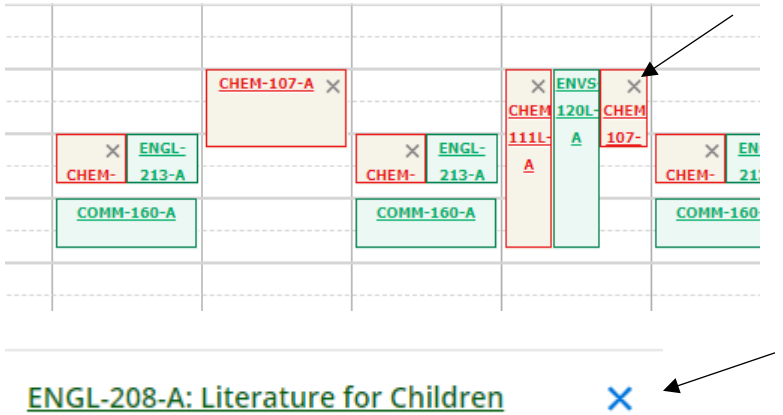

2. A confirmation box will appear to confirm the removal of the course.

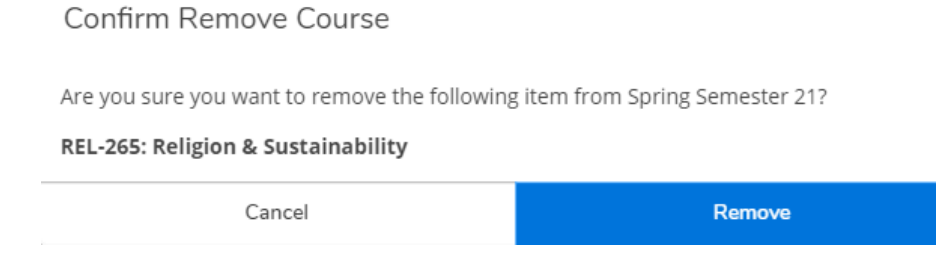

3. To Drop a class that you have registered for, use the left sidebar and click the blue Drop button under the course.

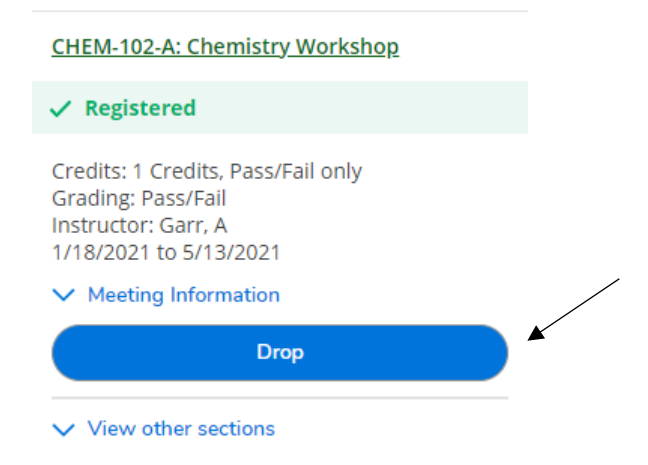

4. You will be asked to confirm and update your information but can also add other sections at the same time by clicking in front of the course. (Remember, you may only add/drop during your open registration and during the add/drop period at the beginning of the semester.)

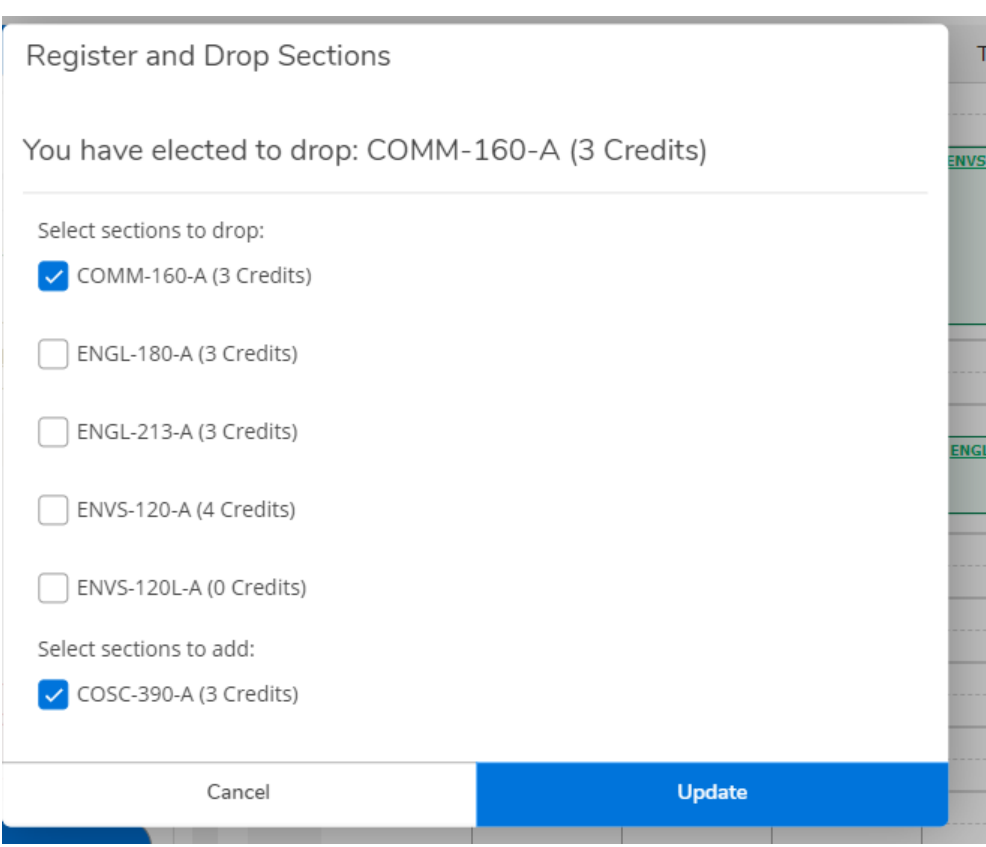

5. If there is an issue why the course cannot be added, the message will show in yellow in the upper right of the screen and should match the alert in the left sidebar.

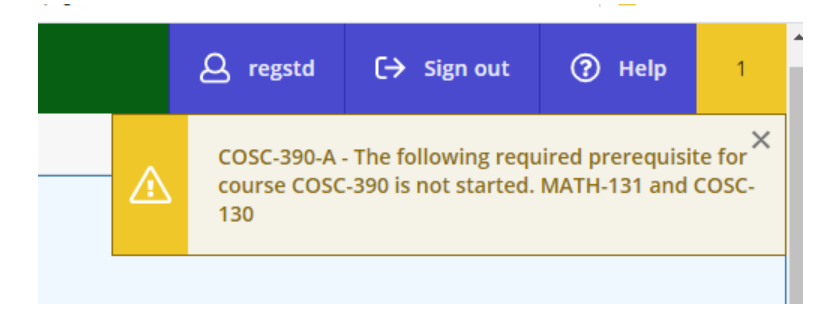

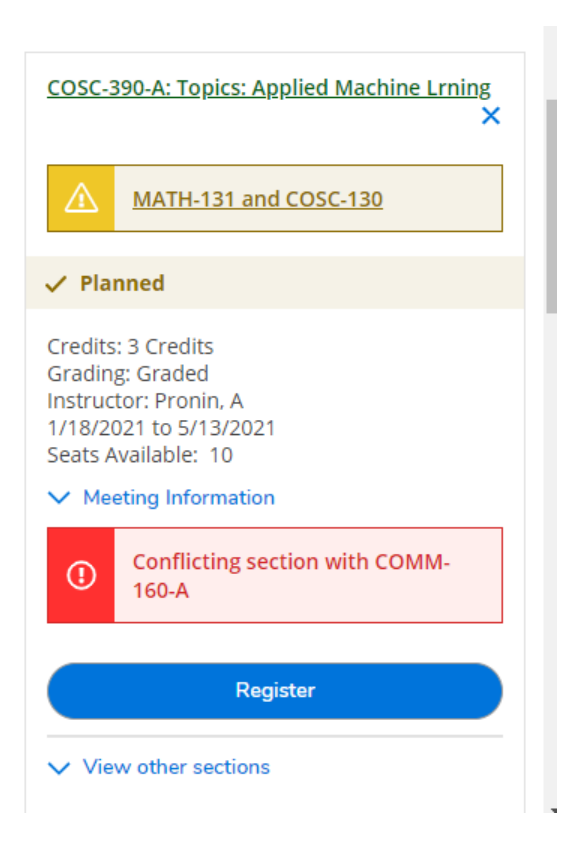

6. If the course that is dropped is NOT removed/ deleted off your planning calendar it will still show as a planned/ unregistered course. You can still go back to register for the class again if the course is still open or waitlist for the course.

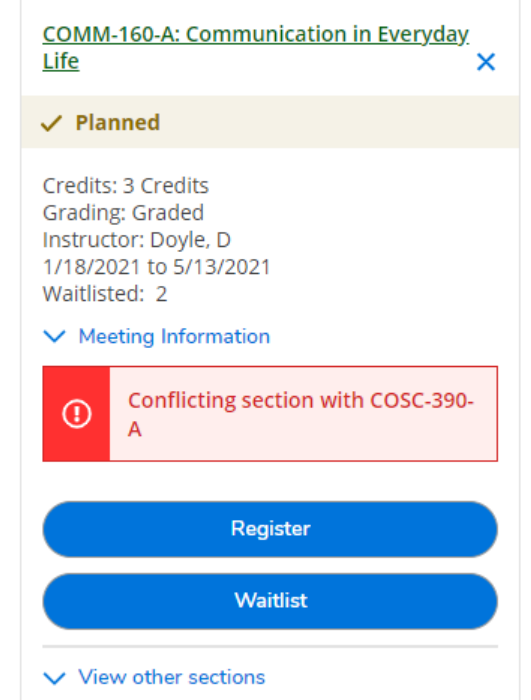

<span id="page-22-0"></span>Waitlisted Courses:

- 1. Some courses have limited seating or are held for incoming freshman students.
- 2. Two things can happen if you see the alert that a course section has a waitlist:
	- a. you will be given the option to add yourself to the waitlist.

b. you will be able to register for the course because you meet the requirement to register and will see the Waitlist override used message (for example: a class that is held for freshmen might have a waitlist because seniors have added to the waitlist, you may register if you are a freshman and seats are still open.)

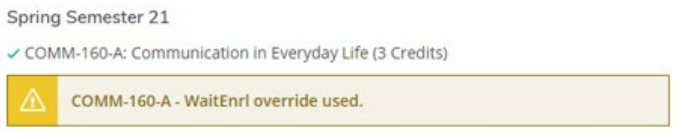

<span id="page-22-1"></span>Adding to the Waitlist:

1. Sections with a waitlist will have a yellow waitlist alert, but you can still try to register for the course.

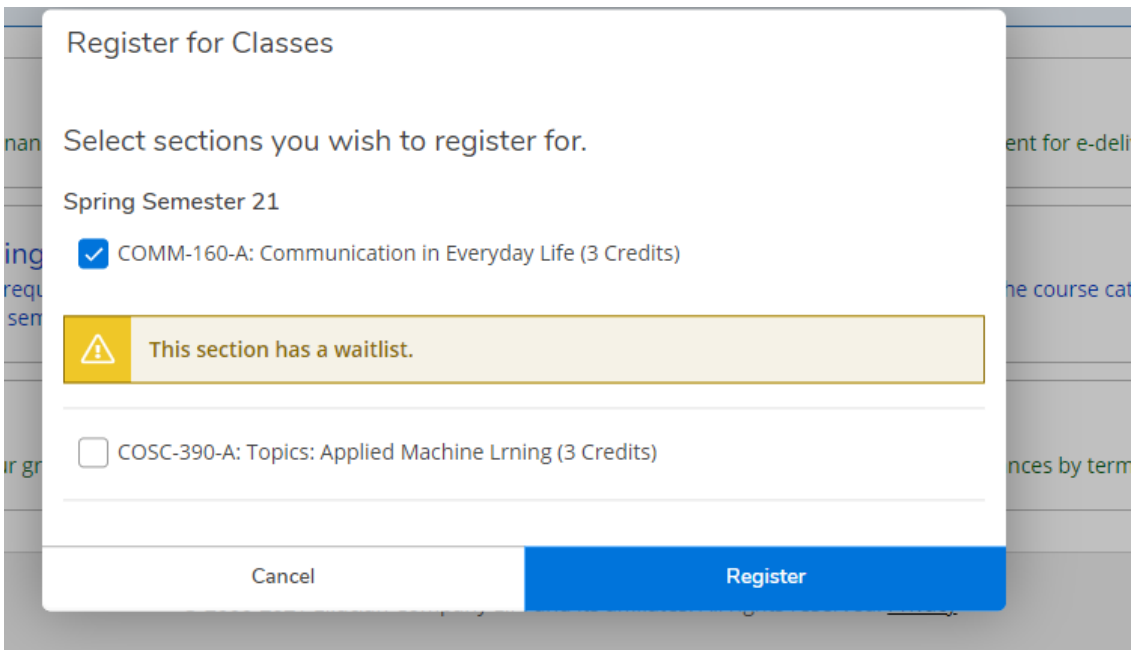

2. This warning lets you know that there are currently no open seats for the waitlisted course, but you can go to your schedule/ calendar and add yourself to the waitlist or search for another section or another course.

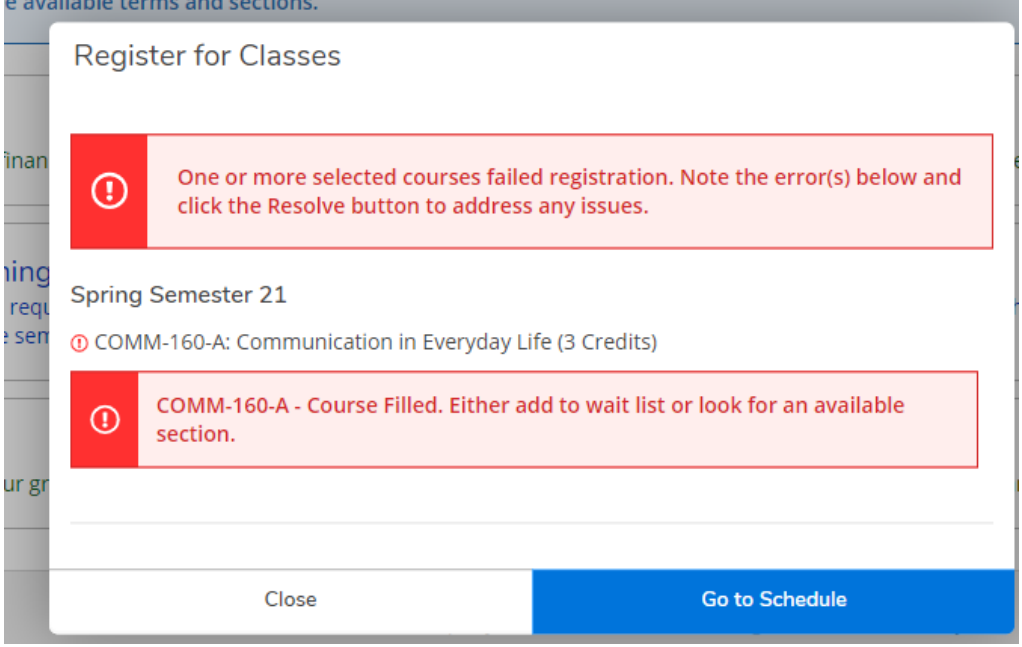

3. Click the blue Waitlist button to add yourself to the waitlist.

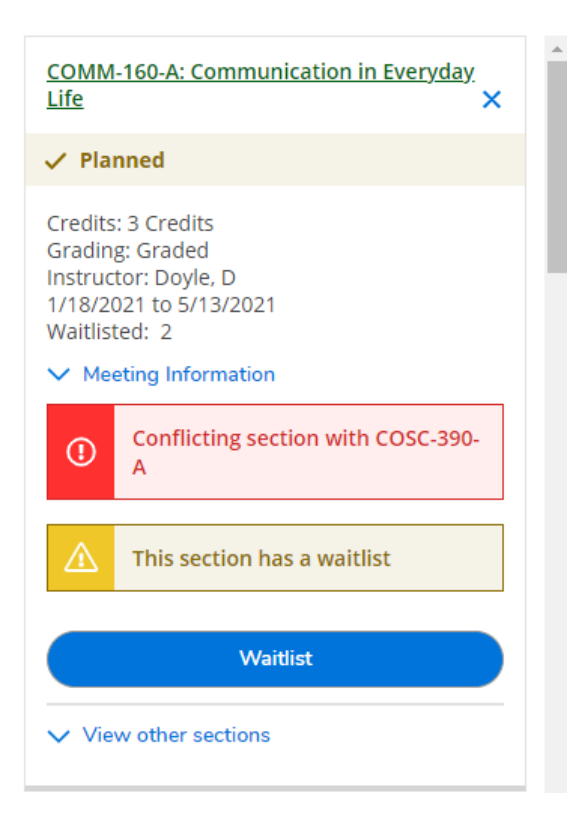

4. A waitlisted course will show in your credit count at the top of your calendar and will show with a yellow waitlisted message.

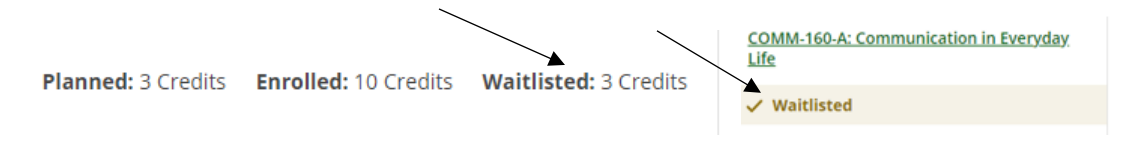

And is still on the schedule in red, but with no  $X$  to drop the course.

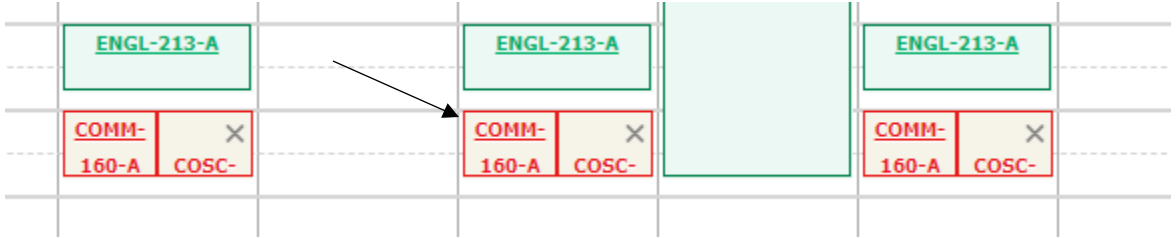

<span id="page-24-0"></span>Dropping from the Waitlist:

1. If you change your mind on a waitlisted course, please drop yourself from the waitlist by clicking the "Drop Waitlist" button found under the course on the left sidebar of your calendar page. The course will still be on your calendar plan until you remove it.

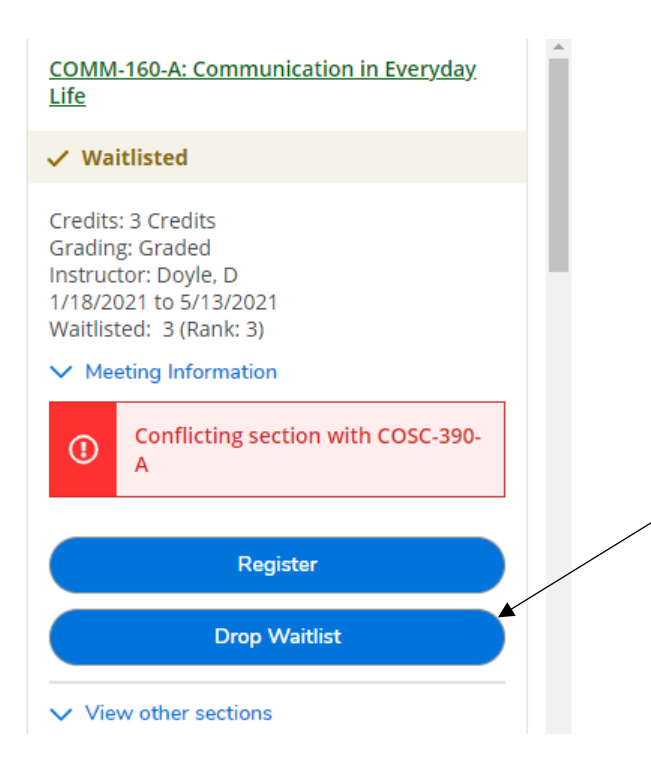

<span id="page-25-0"></span>Permission to register from the Waitlist:

1. The Registrar's Office will run the waitlist when registration is open for all students Monday- Friday mornings. If you receive the email receiving permission to register for a course off a waitlist you will have 2 days (until midnight the  $2<sup>nd</sup>$  day) to add the class to your schedule.

2. Go to the course planning/ calendar page and click the register button under the course you may add to your schedule. Drop from the Waitlist if no longer interested in taking the course.

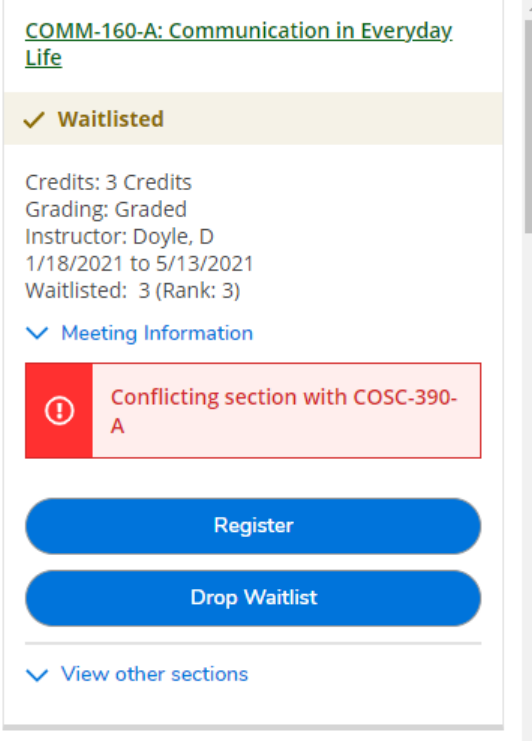

3. If you take no action, your permission will expire and you will not be able to register. The credits waitlisted will drop and the register button will disappear. You will have to re-add yourself to the waitlist if you still hope to register for the class.

Planned: 17 Credits Enrolled: 16 Credits Waitlisted: 0 Credits

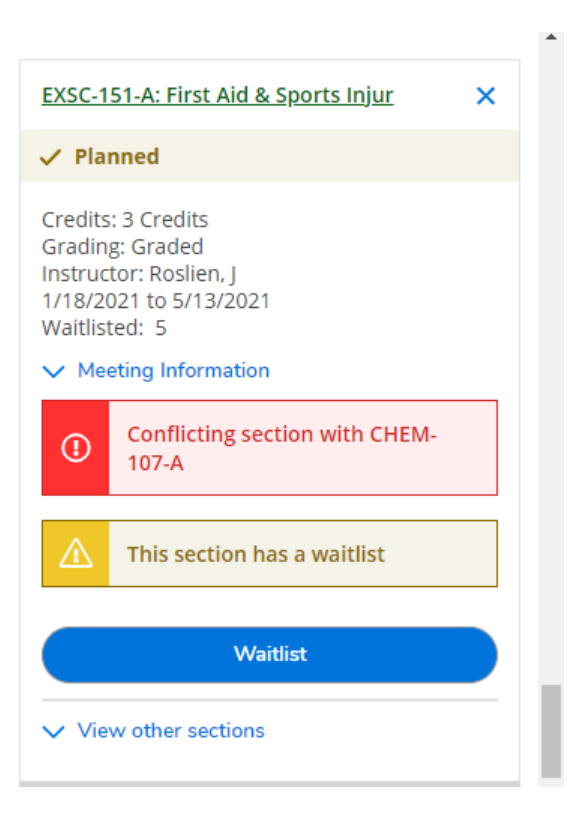

<span id="page-27-0"></span>Building Out a 4-Year Course Plan:

Students can plan out semesters in advance and can create a sample 4-year timeline of courses.

*\*Keep in mind that courses are added and dropped from the course catalog each year and that not all courses are offered every year or even every other year. You should continue to work in collaboration with your advisor to add/ delete or move classes as the schedule of classes is released each year.* 

1. Go to the Timeline tab on your Register and Plan page.

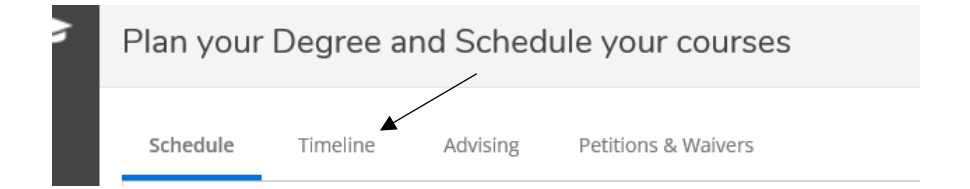

2. Click on the Add a Term button and use the drop down to add a new term to your plan.

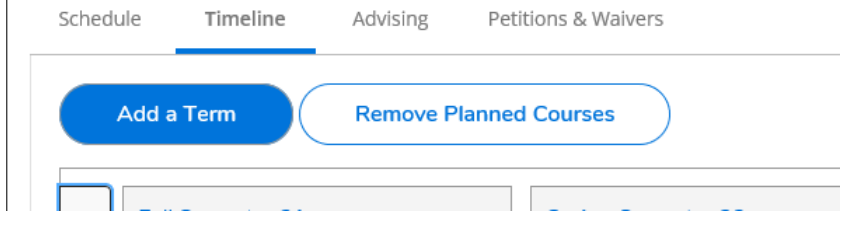

3. Go to the Course Catalog and Search by Course Subject without entering the term to get all classes.

4. You can add a Placeholder class for a CORE or a Study Abroad semester without choosing an actual course.

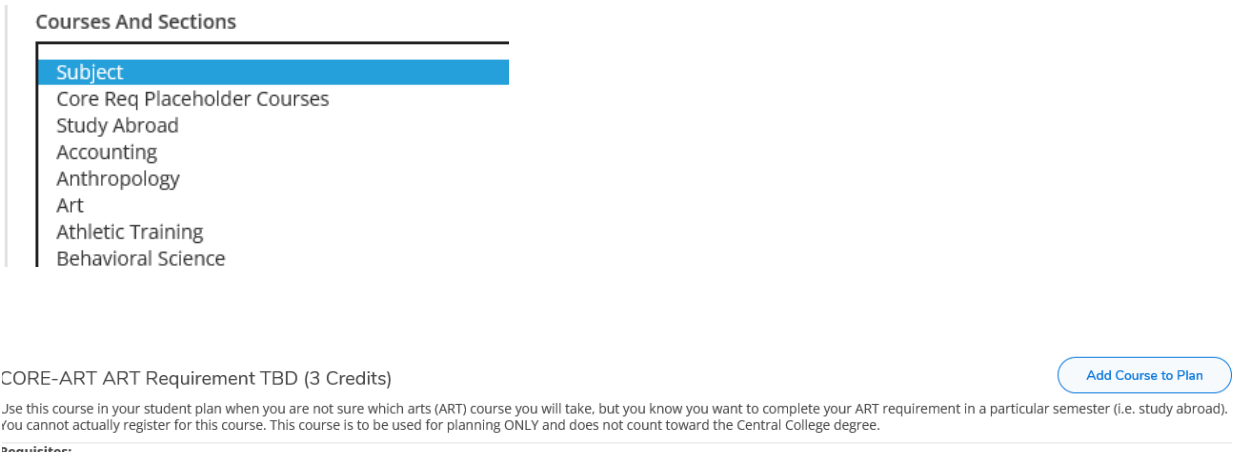

4. Click on the Add Course to Plan button by the course you want to add to your plan.

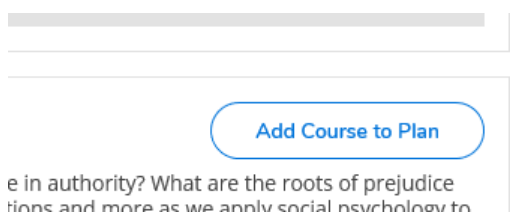

5. On the Course Details page, click on the TERM drop-down and choose which term you'd like to take the class in. The course details will give some information about when the course is offered and if it's offered every year.

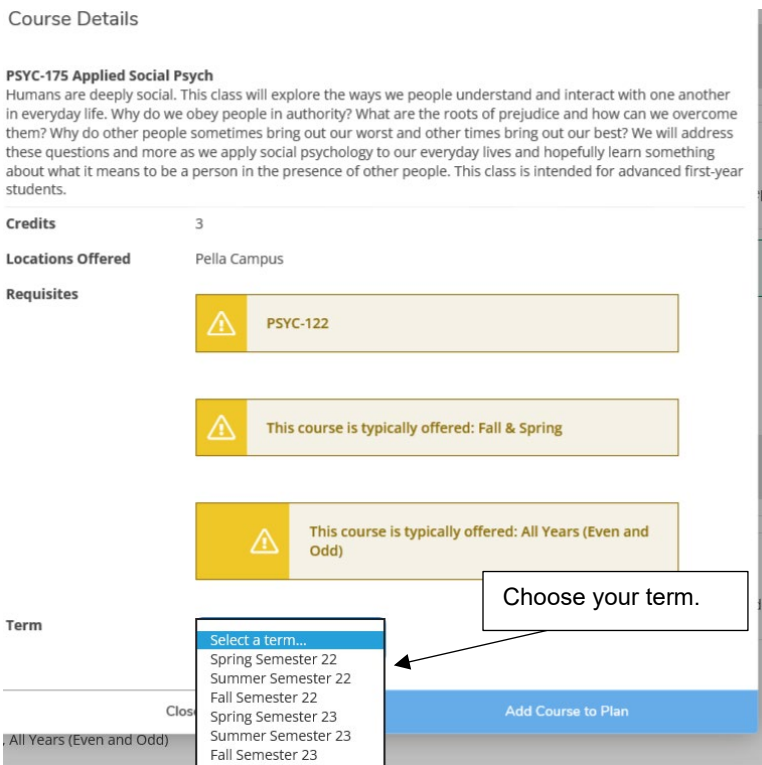

6. Planned courses will show on your timeline and can be dragged into another semester or deleted from your timeline.

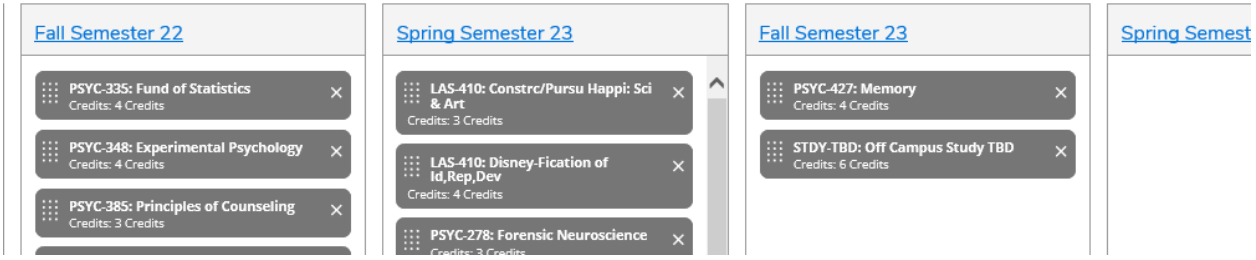

7. When the term opens for advising/ registration, select the class section you want to take to add the class to your calendar.